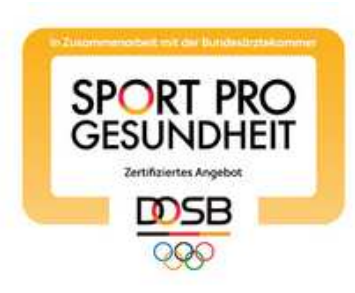

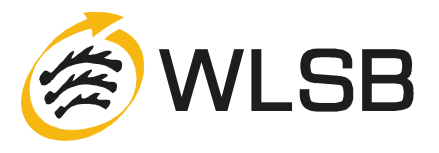

# **ANLEITUNG ZUR REGISTRIERUNG UND ZUM ERSTLOGIN DES VEREINS**

# **SERVICE-PLATTFORM SPORT PRO GESUNDHEIT (SPG)**

# **1. ÜBER DIE PLATTFORM**

#### **www. service-sportprogesundheit.de**

SPORT PRO GESUNDHEIT **HOME** 

**DEUTSCHER STANDARD PRÄVENTION SERVICE** 

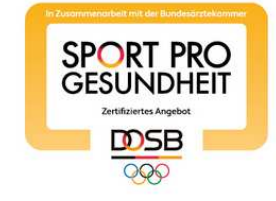

auszuzeichnen.

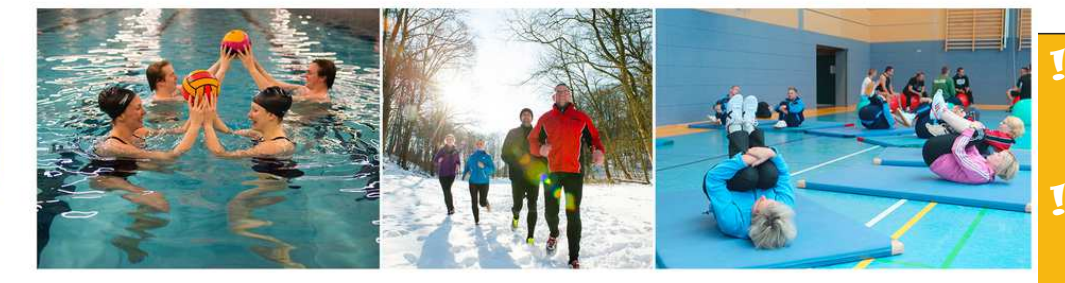

FAQ

Login

HERZLICH WILLKOMMEN auf der Serviceplattform SPORT PRO GESUNDHEIT

Sie haben als Sportverein noch keine LOG IN Daten für die Serviceplattform? Dann können Sie sich jetzt hier registrieren!

Das digitale Antragsportal des Deutschen Olympischen Sportbundes ermöglicht es Sportvereinen, Gesundheitssportangebote mit nur einem Antrag mit dem Qualitätssiegel SPORT PRO GESUNDHEIT und dem Siegel der Zentrale Prüfstelle Prävention "Deutscher Standard Prävention"

REGISTRIERUNG

e Ansprechpartne<br>beim DOSB

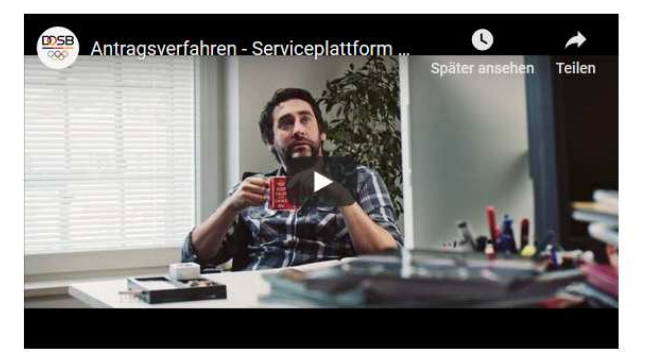

 Voraussetzung für die Nutzung der Service-Plattform SPORT PRO GESUNDHEIT ist die Mitgliedschaft des Vereins beim WLSB SPORT PRO GESUNDHEIT ermöglicht es Sportvereinen, standardisierte Programme sowie Masterprogramme nach den Kriterien des Qualitätssiegels SPORT PRO GESUNDHEIT und den Kriterien des Leitfaden Prävention § 20 SGB V prüfen zu lassen.

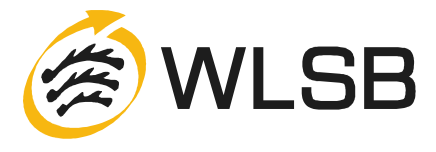

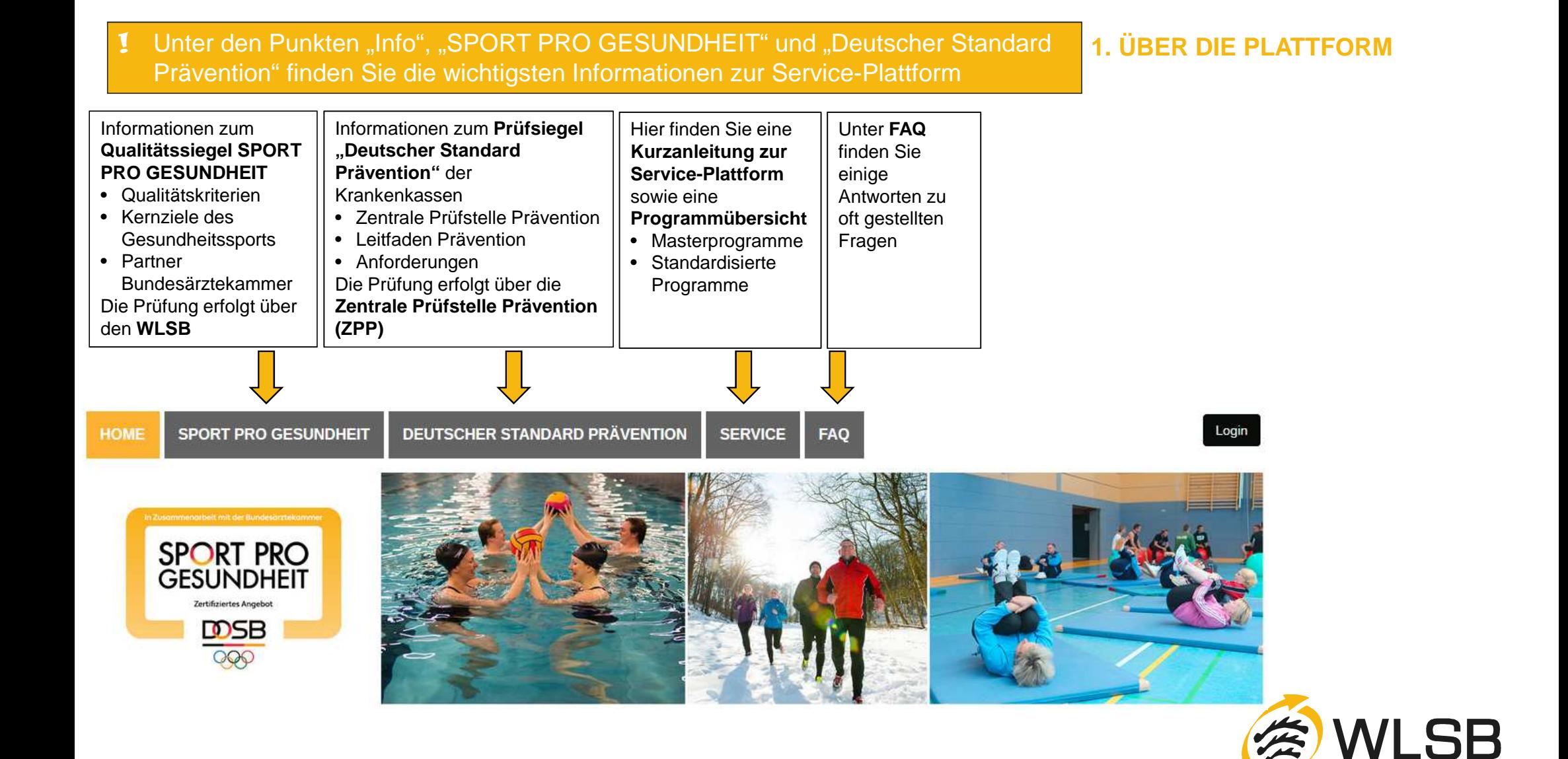

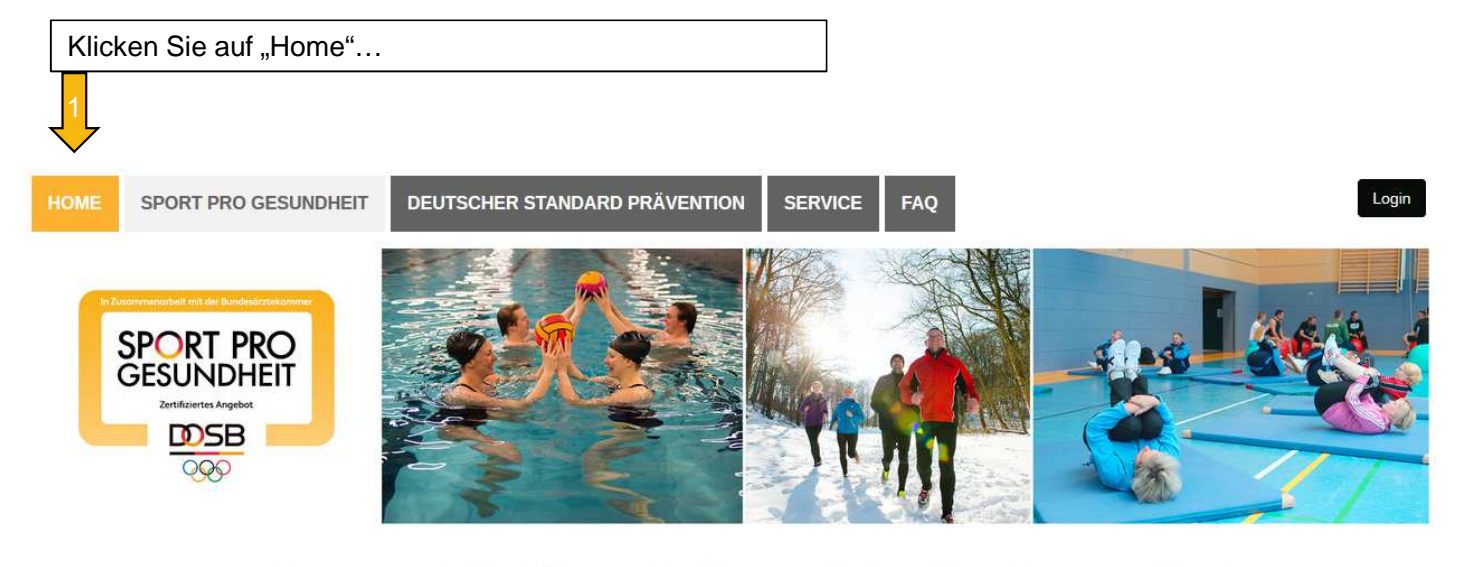

#### HERZLICH WILLKOMMEN auf der Serviceplattform SPORT PRO GESUNDHEIT

Sie haben als Sportverein noch keine LOG IN Daten für die Serviceplattform? Dann können Sie sich jeta hier egistrieren!

**REGISTRIERUNG** 

Ihre Ansprechpartner aus den **Aitgliedsorganisatione**  Das digitale Antragsportal des Deutschen Olympischen Sportbundes ermöglicht es Sportvereinen, Gesundheitssportangebote mit nur einem Antrag mit dem Qualitätssiegel SPORT PRO GESUNDHEIT und dem Siegel der Zentrale Prüfstelle Prävention "Deutscher Standard Prävention" auszuzeichnen.

Ihre Ansprechpartner

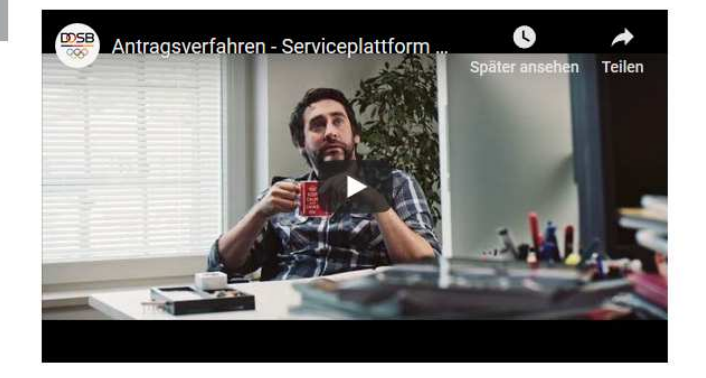

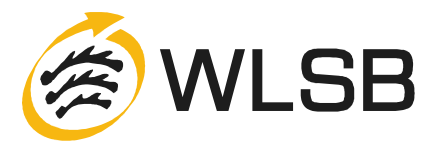

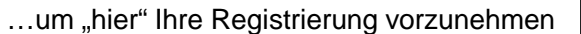

2

#### **Verein registrieren**

Zur Registrierung Ihres Vereins füllen Sie bitte das Formulars aus. Die Angaben werden daraufhin überprüft.

#### Informationen zum Verein

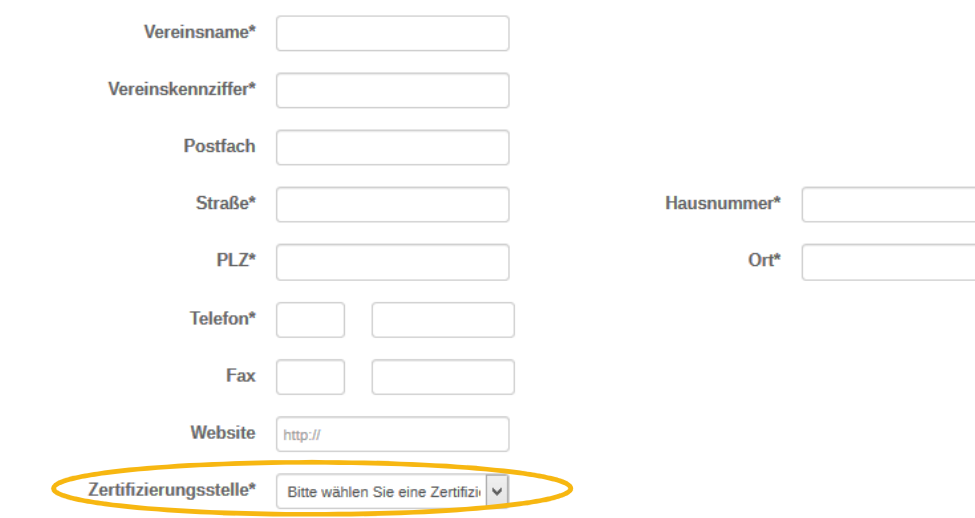

#### Informationen zum Vereinsvorsitzenden

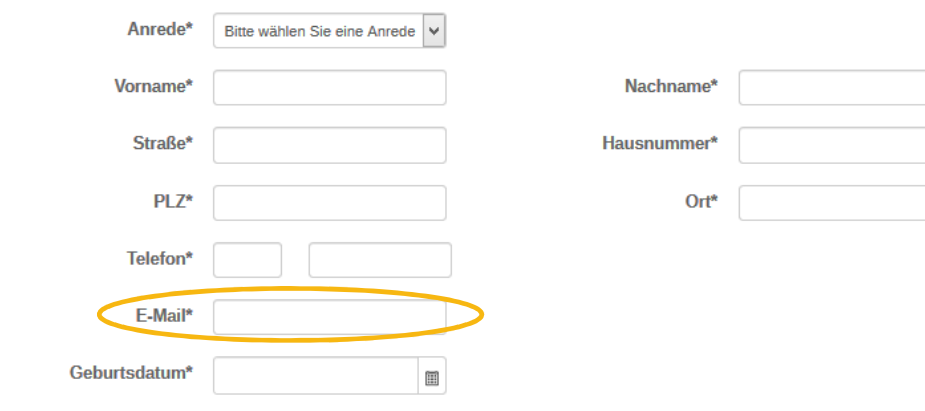

### **2. ONLINE-REGISTRIERUNG**

Füllen Sie die Daten zu Ihrem Verein aus und wählen Sie unter "Zertifizierungsstelle" den Landessportverband Baden-Württemberg aus

1

2

! Der Erstlogin des Sportvereins **muss** aufgrund der Zustimmung der Datenschutzbestimmungen und AGB's vom vertretungsberechtigten Vorstand nach BGB ( i.d.R. Vereinsvorsitzende/r) durchgeführt werden. Daher muss auch die E-Mail-Adresse des Vereinsvorsitzenden (keine allgemeine "Info@"-Adresse) angegeben werden. **1** Die angegebenen Daten müssen mit den hinterlegten !Daten im Vereinsregister beim WLSB übereinstimmen

 Füllen Sie als Vereinsvorsitzende/r Ihre persönlichen Daten aus und klicken Sie anschließend auf "Weiter"

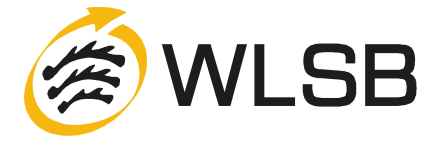

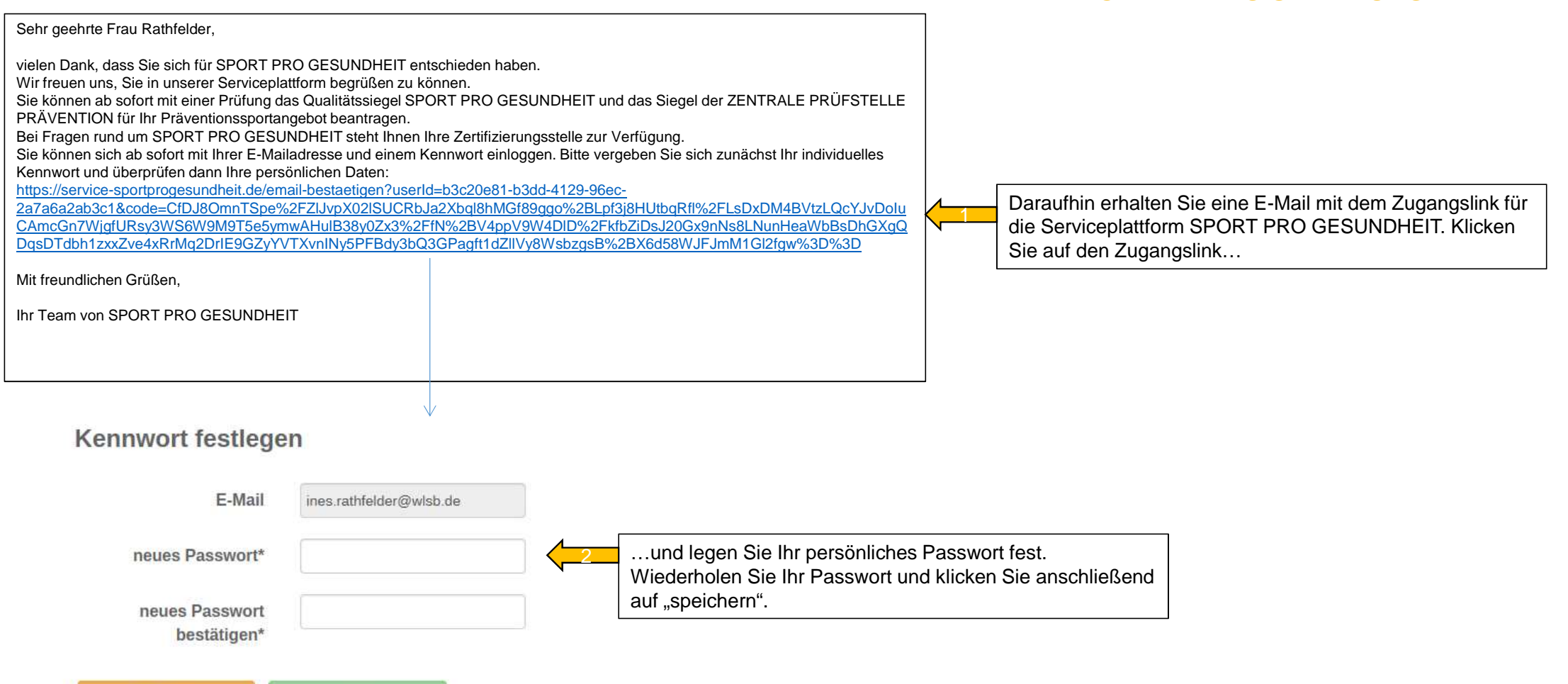

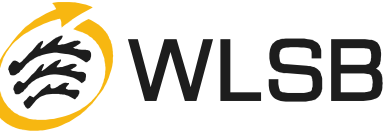

**2. ONLINE-REGISTRIERUNG**

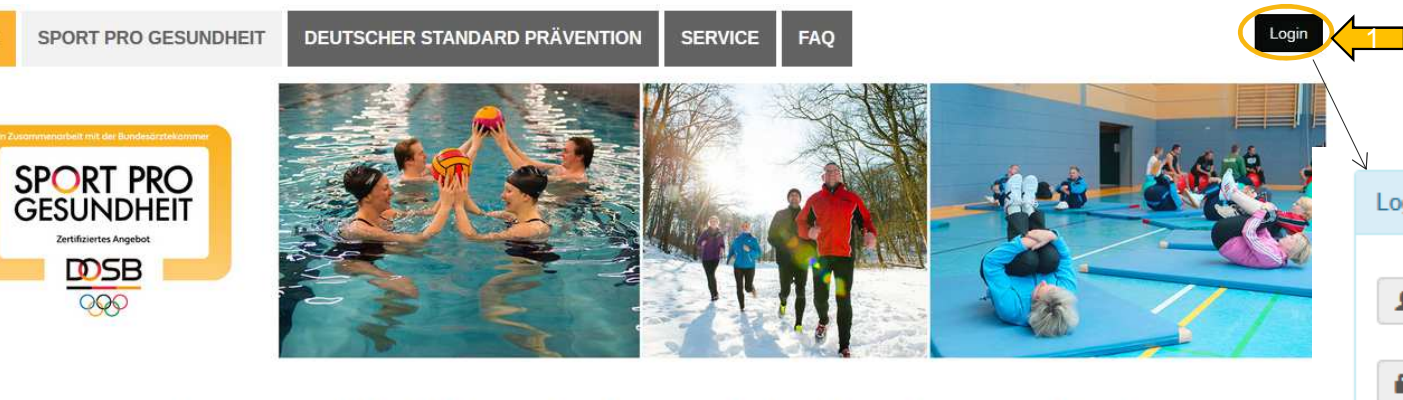

#### HERZLICH WILLKOMMEN auf der Serviceplattform SPORT PRO GESUNDHEIT

Das digitale Antragsportal des Deutschen Olympischen Sportbundes ermöglicht es Sportvereinen, Gesundheitssportangebote mit nur einem Antrag mit dem Qualitätssiegel SPORT PRO GESUNDHEIT und dem Siegel der Zentrale Prüfstelle Prävention "Deutscher Standard Prävention auszuzeichnen.

Sie haben als Sportverein noch keine LOG IN Daten für die Serviceplattform? Dann können Sie sich ietzt hier registrieren!

hre Ansprechpartner<br>beim DOSB

**REGISTRIERUNG** 

hre Ansprechpartne

**HOME** 

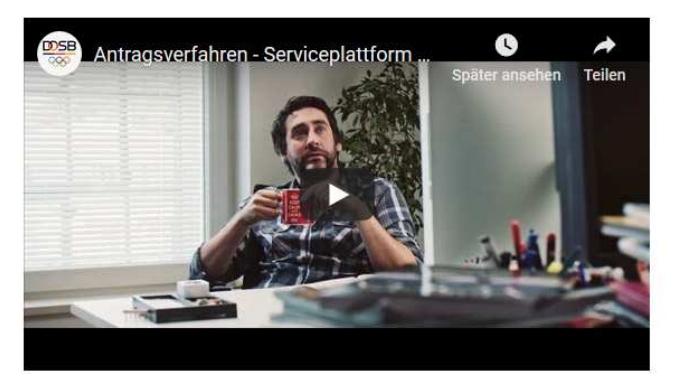

! Falls Sie Ihr Kennwort mal vergessen sollten oder **Sie die E-Mail mit dem Zugangslink nicht mehr** finden, klicken Sie auf "Kennwort vergessen". Sie erhalten dann per E-Mail einen Link, um Ihr Passwort zu ändern.

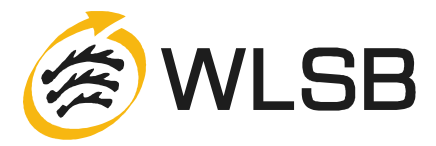

#### **3. ERSTLOGIN**

Nehmen Sie Ihren Erstlogin vor, indem Sie auf der Startseite Ihre E-Mail-Adresse und Ihr persönlich festgelegtes Kennwort eintragen

![](_page_6_Picture_72.jpeg)

![](_page_7_Picture_0.jpeg)

![](_page_7_Picture_1.jpeg)

![](_page_8_Picture_0.jpeg)

#### **4. NEUE BENUTZER ANLEGEN**

![](_page_9_Figure_1.jpeg)

![](_page_10_Figure_0.jpeg)

! Die Tabelle gibt einen Überblick der möglichen Rollen sowie der damit verbundenen Rechte

 Einem Benutzer können auch mehrere Rollen zugeordnet werden!

![](_page_11_Picture_96.jpeg)

![](_page_11_Picture_3.jpeg)

![](_page_11_Picture_4.jpeg)

![](_page_11_Picture_5.jpeg)

**5. ROLLEN IM VEREIN**

![](_page_12_Picture_50.jpeg)

### **6. ZUSAMMENFASSUNG**

# **1. Über die Plattform**

- → Voraussetzungen<br>→ Qualitätssiegel SI
- → Qualitätssiegel SPORT PRO GESUNDHEIT" und Prüfsiegel "Deutscher Standard Prävention"<br>פר**Pogistriorung**

### **2. Online-Registrierung**

- → Eingabe der Vereinsdaten<br>→ Zugangslink
- → Zugangslink<br>→ Persönliches
- → Persönliches Kennwort festlegen<br>**ain**

# **3. Erstlogin**

→ Zustimmung der AGBs und Datenschutzbestimmungen<br>Benutzer anlegen

# **4. Neue Benutzer anlegen**

- → Eingabe der persönlichen Daten<br>→ Zuweisung einer Bolle
- → Zuweisung einer Rolle<br>→ ontional: Hochladen de
- → optional: Hochladen der Qualifikationen<br>、im Voroin

# **5. Rollen im Verein**

- → Übersicht der Rollen und Rechte<br>→ Neue Rollen zuweisen
- $\rightarrow$  Neue Rollen zuweisen
- ! Sobald die Rolle eines Ansprechpartners an einen Benutzer im Verein vergeben wurde, sind die erforderlichen Aufgaben des Vereinsvorsitzenden erledigt
- Ab diesem Zeitpunkt kann der Ansprechpartner die Verwaltung der Plattform und !deren Benutzer übernehmen

![](_page_13_Picture_19.jpeg)